#### **Kurzanleitung**

Beim ersten Starten des Programms wird im Benutzerordner unter AppData/Roaming/MediziPlanPro/ eine kleine Datenbank angelegt. Bei der Datenbank handelt es sich um eine einzige Datei »medidat.db«. Diese Datei kann später beliebig auf dem Rechner platziert werden. Die komplette Einrichtung der Datenbank erfolgt automatisch im Hintergrund. Es ist kein Benutzereingriff erforderlich.

Ist alles soweit eingerechnet, öffnet sich das Programm. Es enthält noch keine Einträge. Der große Unterschied zur einfachen Version von MedizinPlan ist, dass MedizinPlanPro für die Verwaltung mehrerer Patienten ausgelegt ist, alle Patienten und Medikamente in einer Datenkank gespeichert werden und nicht für jeden Patienten eine Datei angelegt werden muß.

Als Erstes müssen nun die Patienten- und die Medikamentenliste erstellt werden. Da dieser Bereich nur einmal am Anfang und gelegentlich zwischendurch, wenn Patienten oder Medikamente dazukommen oder entfernt werden sollen benötigt werden, ist der Bereich standardmäßig ausgeblendet.

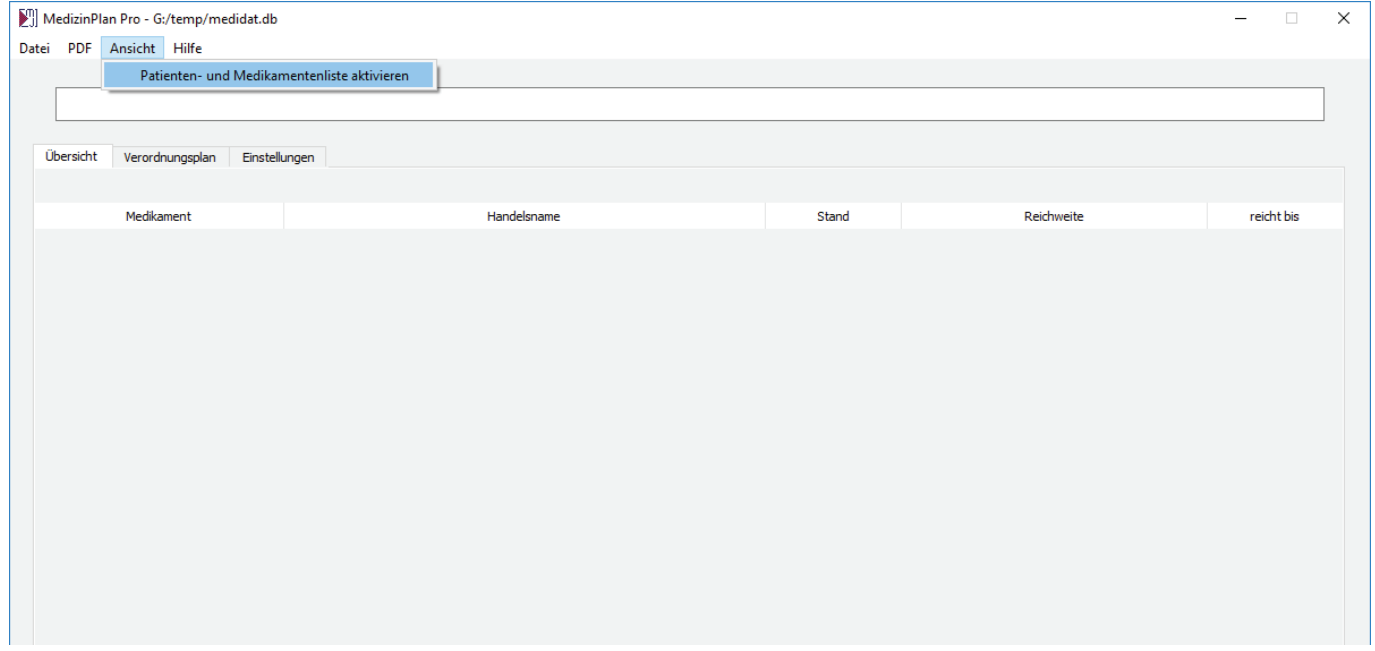

Im Menü unter »Ansicht »Patienten- und Medikamentenliste aktivieren, kann der Bereich eingeblendet werden. Statt drei hat unser Fenster nun fünf Tabs.

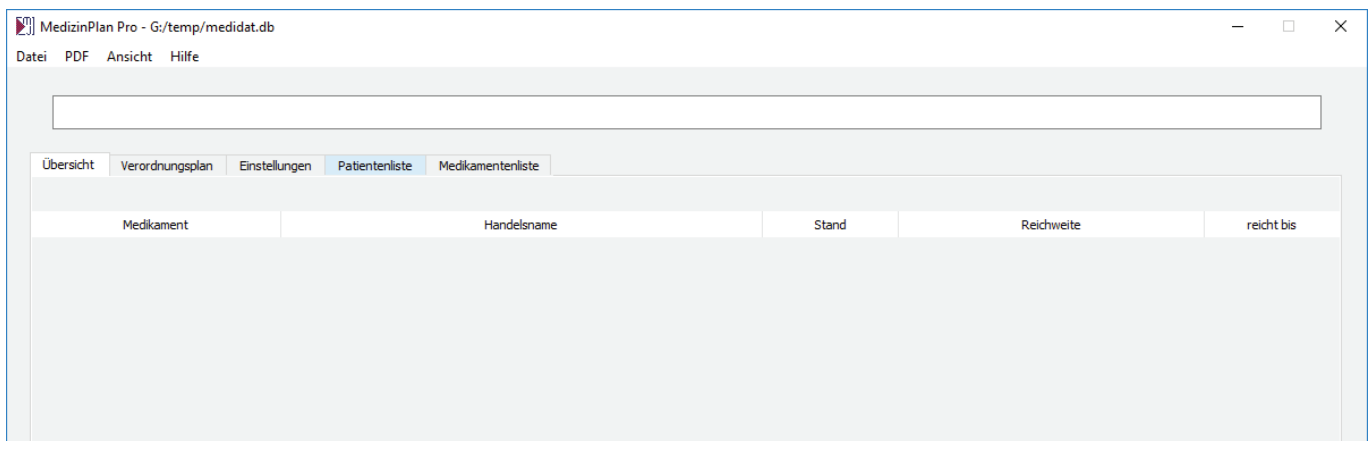

### **Kurzanleitung**

Beim Klicken auf Patientenliste öffnet sich nun der Bereich für die Patientenverwaltung. Auch hier ist noch alles leer, da ja noch keine Patienten angelegt sind.

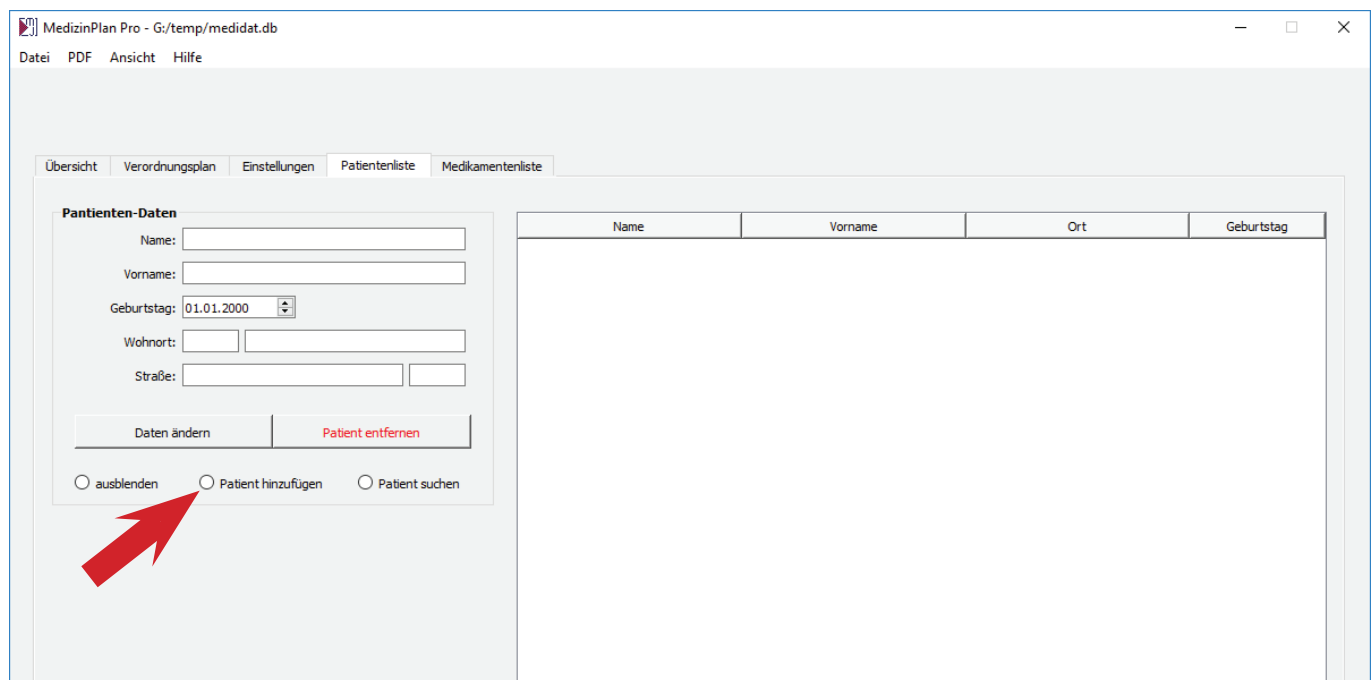

Nach dem Aktivieren der Auswahl »Patient hinzufügen«, erscheint der Bereich »Neuen Patienten anlegen« und wir füllen das Feld mit den Patientendaten aus. Im Beispiel ist dies »Max Mustermann«.

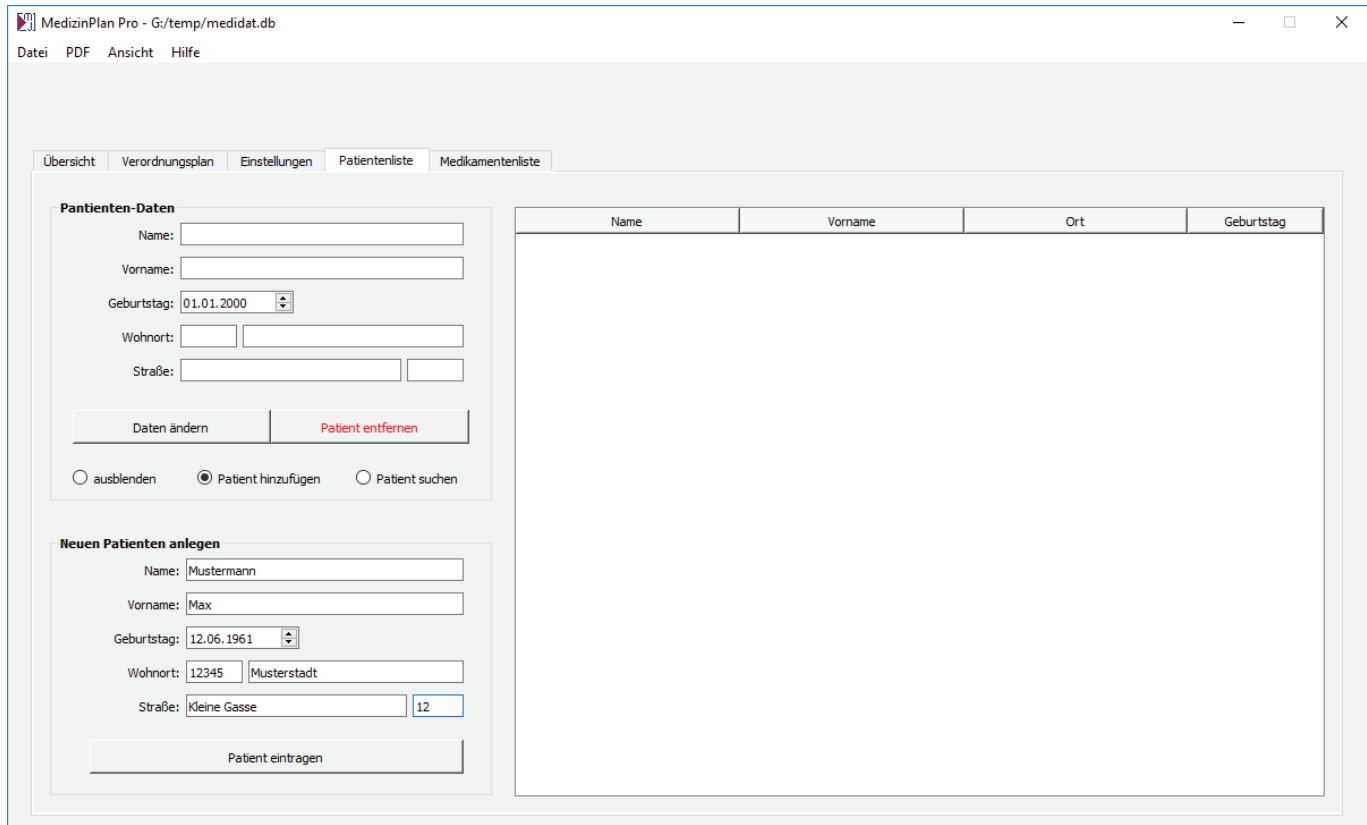

#### **Kurzanleitung**

Nach dem Klicken auf »Patient eintragen«, ist der Patient Max Mustermann nun in der Patientenliste. Soll ein weiterer Patient hinzugefügt werden, werden die Schritte wiederholt und nachdem dies im Beispiel für »Erika Mustermann« erfolgte, haben wir beide Personen nun in unserer Patientenliste.

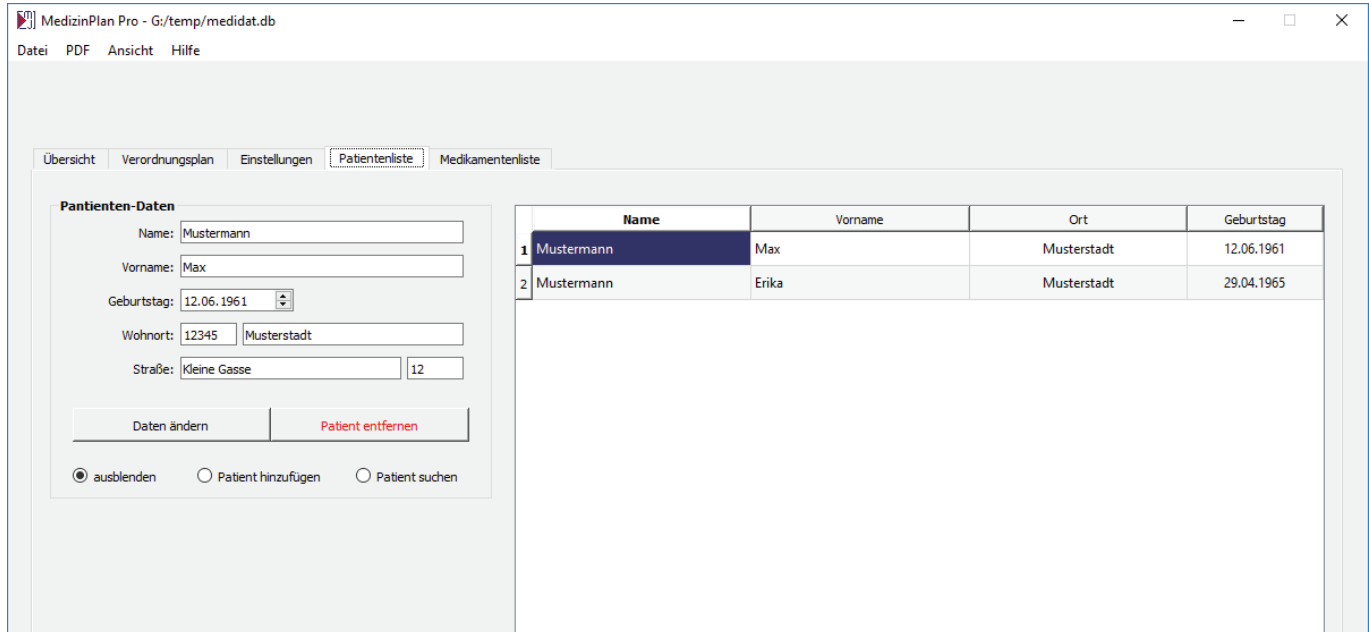

In der Medikamentenliste können nun die Medikamente hinzugefügt werden. Dort werden alle zur Verfügungen stehenden Medikamente inklusive aller Verpackungsgrößen eingetragen. Eine Zuordnung zu bestimmten Patienten erfolgt an dieser Stelle noch nicht. Hier stehen am Ende einfach nr alle Medikamente.

![](_page_2_Picture_29.jpeg)

### **Kurzanleitung**

Auf der linken Seite kann nun über das Feld »Hinzufügen« ein Medikament hinzugefügt werden. Im Beispiel ist dies »Metoprolol«. Wichtig an dieser Stelle ist, dass jedes Medikament nur einmal hinzugefügt werden muß, auch wenn mehrere Patienten das Medikament nehmen oder es verschiedene Verpackungsgrößen gibt.

![](_page_3_Picture_35.jpeg)

Nach dem Hinzufügen befindet sich das Medikament in der mittleren Liste. Es kann nun links bearbeitet oder wieder gelöscht werden. Auf der rechten Seiten können für das Medikament nun die verschiedenen Verpackungsgrößen hinzugefügt werden. Dazu empfielt es sich die offizielle Bezeichnung von der Verpackung abzutippen. Dazu kommt die Dosis und die Anzahl der in der Verpackung enthaltenen Tabletten.

![](_page_3_Picture_36.jpeg)

#### **Kurzanleitung**

Wir klicken auf »Daten eintragen« und die Verpackungseinheit steht in der Liste. Der Vorgang wird dann für alle Verpacksgrößen wiederholt. Im Beispiel ist dies eine weitere Packung Metoprolol mit 100 mg Tabletten. Wichtig ist, bei »Einheiten pro Verpackung« nur die Zahl einzugeben und keine Einheiten wie »Stück« oder »Tabletten«, da diese Eingabe für die Reichweitenberechnung verwendet wird. Bei der Dosis ist die Schreibweise nicht ganz so wichtig. Die Dosisangabe wird nur als Info im Verordnungsplan angezeigt.

![](_page_4_Picture_35.jpeg)

Auf der linken Seite fügen wir nun das nächste Medikament hinzu. Im Beispiel ist die Lixiana. Dies erscheint nun auch in der mittleren Liste. Neu hinzugefügte Medikamente sortieren sich automatisch alphabetisch ein. Deshalb steht Lixiana über Metoprolol, obwohl es als Zweites hinzugefügt wurde.

![](_page_4_Picture_36.jpeg)

### **Kurzanleitung**

Nun fügen wir analog zum Metoprolol auch für Lixiana die vorhandene Verpackungseinheit hinzu. In der Liste mit den Verpackungen werden immer nur jeweils die des in der Mitte angeklickten Medikamentes angezeigt.

![](_page_5_Picture_30.jpeg)

Nachdem auf diese Weise nun alle Patienten und Medikamente erfasst sind, können die beiden Tabs für die Patienten- und die Medikamentenliste wieder ausgeblendet werden. Dazu klicken wir wieder auf »Ansicht« und entfernen das Häkchen bei »Patienten- und die Medikamentenliste aktivieren«.

![](_page_5_Picture_31.jpeg)

### **Kurzanleitung**

Nun sind wir auf der Einstellungsseite. Sieht zunächst etwas sehr umfangreich aus, ist aber sehr leicht beherrschbar, wenn man der Reihe nach vorgeht.

![](_page_6_Picture_56.jpeg)

![](_page_6_Picture_57.jpeg)

Auf der rechten Seite ist die Liste mit allen Medikamenten bzw. den zugehörigen Verpackunseinheiten. Wir klicken einfach auf das Medikament, welches dem ausgewählten Patienten zugeordnet werden soll. Im Beispiel soll die Packung Metoprogamma 200 (Metoprolol) dem Patienten Max Mustermann zugeordnet werden. (Abb. rechts)

Betrachten wir das Einstellungsfenster dazu bereichsweise. Auf der linken Seite ist die Liste mit den eingetragenen Patienten.

Hier wählen wir per einfachem Klick auf den Patienten aus, für welchen Patienten wir die Einstellungen vornehmen möchten. (Abb. links)

![](_page_6_Picture_58.jpeg)

### **Kurzanleitung**

Unterhalb der rechtsseitigen Liste kann nun die Einnahmevorschrift angegeben werden. Im Beispiel nimmt Max Mustermann als eine Tablette am Morgen. Zur Kontrolle werden Bezeichnung, Dosis und Packunsgröße noch einmal mit angezeigt.

Der Tag der Ersteinnahme ist selbsterklärend und Hilfsmittel kennzeichnet, wie schon in der einfachen Programmversion Dinge, deren Bestand ebenfalls erfasst werden soll, die aber nicht im Verordnungsplan auftauchen müssen, wie zum Beispiel Nadeln für Spritzen. (Abb. rechts)

![](_page_7_Picture_77.jpeg)

Nach dem Klicken auf »Eintragen« ist die ausgewählte Verpackungseinheit mit der entsprechenden Einnahmevorschrift dem ausgewählten Patienten zugeordnet. (Abb. links)

Die wird nun mit allen Medikamenten wiederholt, die der Patient einnimmt. Alle Zuordnungen können

![](_page_7_Picture_78.jpeg)

nachträglich noch bearbeitet gelöscht und in ihrer Reihenfolge geändert werden. Dann wird die Medikamenten zuordnung für alle Patienten wiederholt und die Einstellungen sind soweit abgeschlossen.

![](_page_7_Picture_79.jpeg)

### **Kurzanleitung**

Wir haben nun den Verordnungsplan und die Medikamentenübersicht, wie sie aus der einfachen Programmversion bekannt sind.

![](_page_8_Picture_29.jpeg)

Die Funktion der Arzttermine wurde in der Pro-Version erweitert. So können nun alle Arzttermine auf der Einstellungsseite eingegeben werden. Die Terminliste befindet sich links unter der Patientenliste. Es kann der Hausarzt ausgewählt, oder eine Bezeichnung für einen Facharzt eingegeben werden. Für die Berechnung, ob die Medikamente bis zum nächsten Arzttermin reichen, wird nur der Hausarzt berücksichtigt.

![](_page_8_Picture_30.jpeg)

### **Kurzanleitung**

![](_page_9_Picture_64.jpeg)

Anders als in der einfachen Programmversion, ist wie schon erwähnt, das Speichern der Daten in einer Datenbank. Sie wird standardmäßig im Profilordner des Benutzers unter AppData/Roaming/MedizinPlanPro/ gespeichert. Danach kann die Datenbank an einen beliebigen Speicherort kopiert werden.

Beim Verschieben der Datenbank wird die Datenbank im Ursprungsordner gelöscht, beim Kopieren bleiben Beide erhalten. Hat man durch das Kopieren nun mehrere verfügbare Datenbanken, kann über den Punkt »mit vorhandener Datenbank verbinden« eine beliebige Datenbank davon ausgesucht werden.

Auf diese Weise ist es auch möglich mehrere Rechner im Netzwerk mit derselben Datenbank zu verbinden. Allerdings sollte der Einsatz auf heimische Netzwerke beschränkt bleiben, da die Datenbank in der aktuellen Version keine Zugriffsbeschränkungen hat.

![](_page_9_Picture_65.jpeg)

Die Ausgabe von Medikamentenübersicht und Verordnungsplan als PDF ist genauso wie in der einfachen Programmversion möglich.

![](_page_9_Picture_66.jpeg)

Über den Punkt »Reparieren« unter »Hilfe« wird der komplette Ordner:

AppData/Roaming/MedizinPlanPro/

gelöscht. Deshalb sollte die Datenbank vorher über »Datenbank kopieren nach…« an einer anderen Stelle gesichert werden, wenn man diese behalten will. Beim nächsten Programmstart wird eine neue leere Datenbank erstellt.